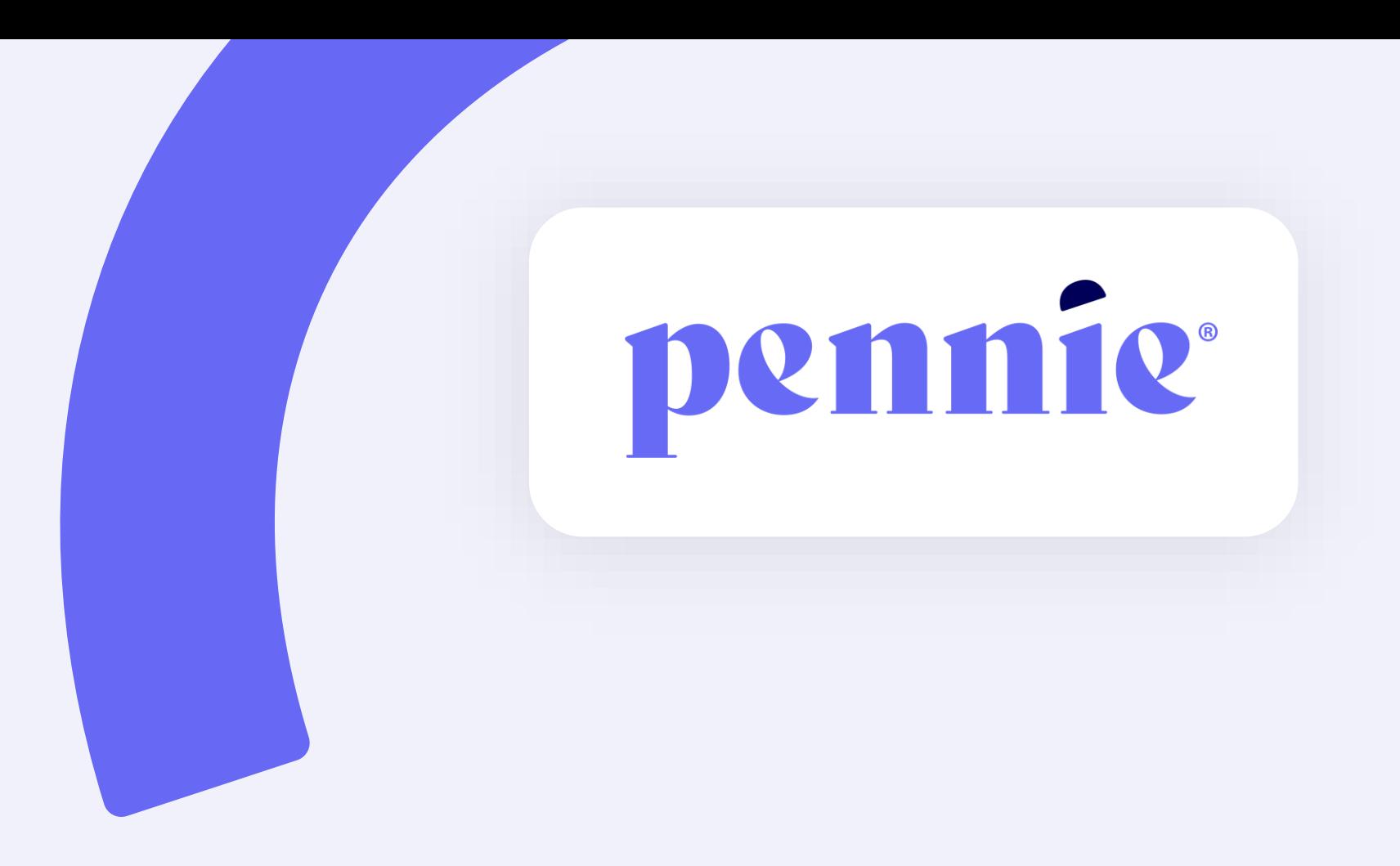

# **TrainPA Account Creation & Profile Update Guide**

## **Overview**

Pennie uses the TrainPA platform to host the mandatory Broker Certification Training course. Brokers *new to Pennie* will need to **create a TrainPA account** to be able to take the course. Brokers *currently certified* will need to **add their PA License number to their TrainPA account**, if not added already.

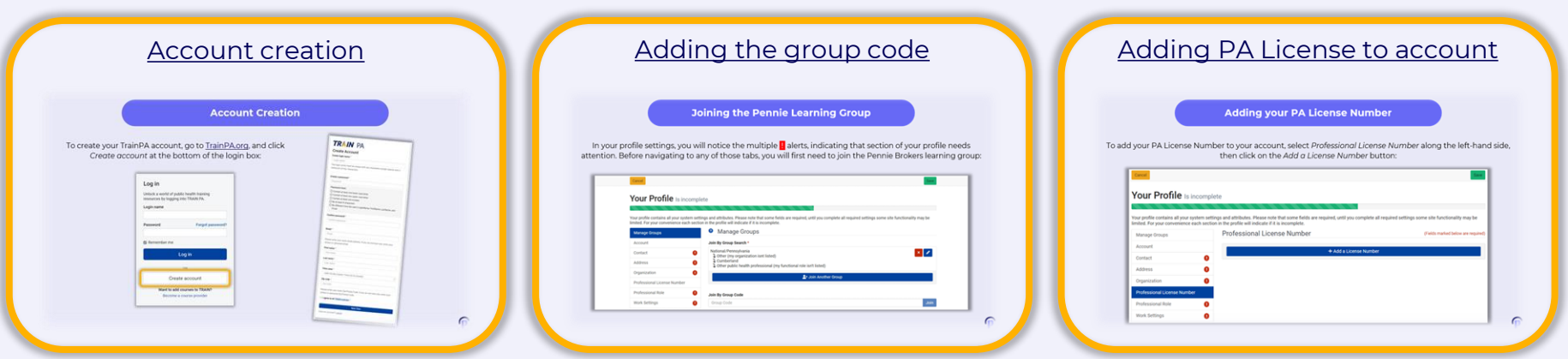

Jump to:

**It is your responsibility to ensure the information entered on your TrainPA and Pennie accounts mirror each other** *exactly***, or there will be delays in your certification.**

<span id="page-3-0"></span>To create your TrainPA account, go to [TrainPA.org](https://www.train.org/pa/welcome), and click *Create account* at the bottom of the login box:

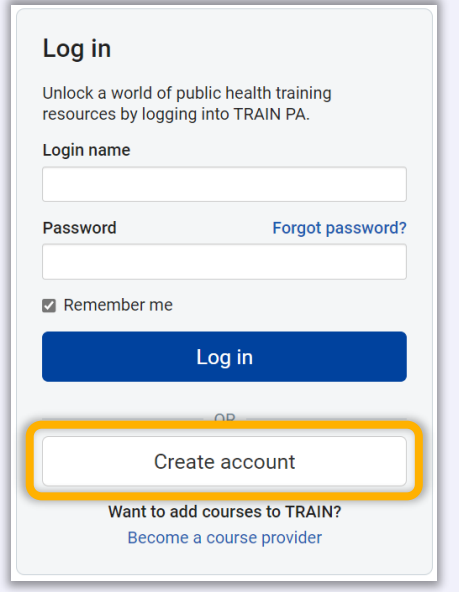

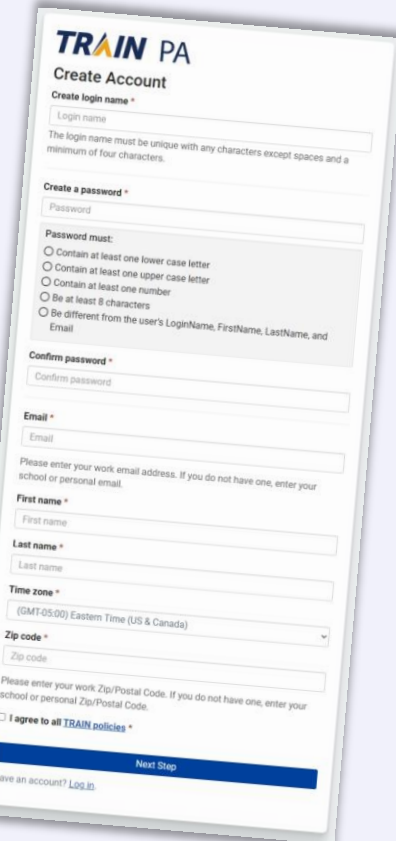

On the next page, select the county you are based out of:

Confirm your selection to move to the next page:

## **TRAIN PA**

### **Pennsylvania Required Group Selection**

Pennsylvania TRAIN requires more detailed group selection. Please refine your selections below

Location / Pennsylvania

(Click any level to return to it)

#### **Select: County**

Group search

**Adams** 

**Allegheny** 

## **TRAIN PA**

### **Pennsylvania Required Group Selection**

Pennsylvania TRAIN requires more detailed group selection. Please refine your selections below

Location / Pennsylvania / Cumberland

#### (Click any level to return to it)

Please review the group selections above for accuracy and make changes as necessary.

 $\checkmark$  Confirm these selections

**Back** 

 $\propto$ 

When prompted for your *Functional Role*, select "Other public health (my functional role not listed):"

### Confirm your selection:

## **TRAIN PA**

### **Pennsylvania Required Group Selection**

Pennsylvania TRAIN requires more detailed group selection. Please refine vour selections below

National/Pennsylvania **1** Cumberland

Because you are affiliated with Pennsylvania, you will need to answer a few additional questions.

Location / Pennsylvania

Other public health professional (my functional role isn't listed)

(Click any level to return to it)

Please review the group selections above for accuracy and make changes as necessary.

 $\checkmark$  Confirm these selections

**Back** 

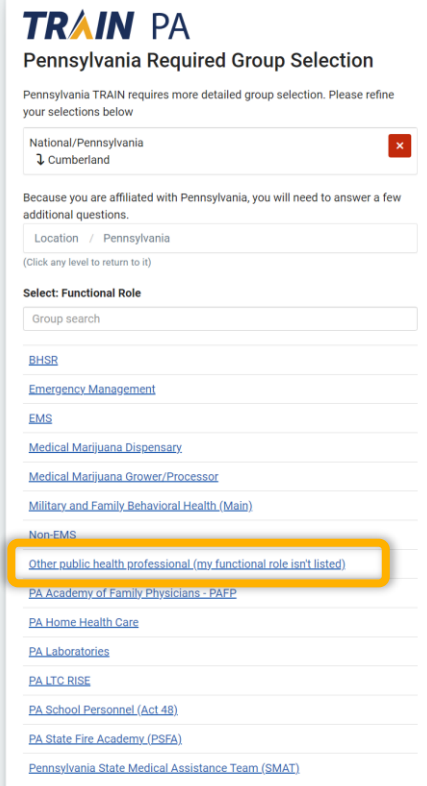

When prompted for your *Organization,* select "Other (my organization not listed):"

Confirm your selection:

## **TRAIN PA**

### Pennsylvania Required Group Selection

Pennsylvania TRAIN requires more detailed group selection. Please refine vour selections below

National/Pennsylvania l x. **J** Cumberland 1 Other public health professional (my functional role isn't listed) Because you are affiliated with Pennsylvania, you will need to answer a few additional questions. Location / Pennsylvania / Other (my organization isnt listed)

(Click any level to return to it)

Please review the group selections above for accuracy and make changes as necessary.

 $\checkmark$  Confirm these selections

**Back** 

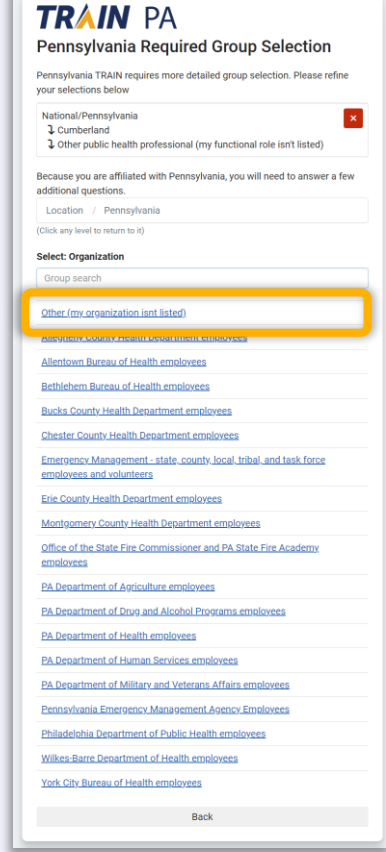

Review your selections before selecting "Finish Creating Account:"

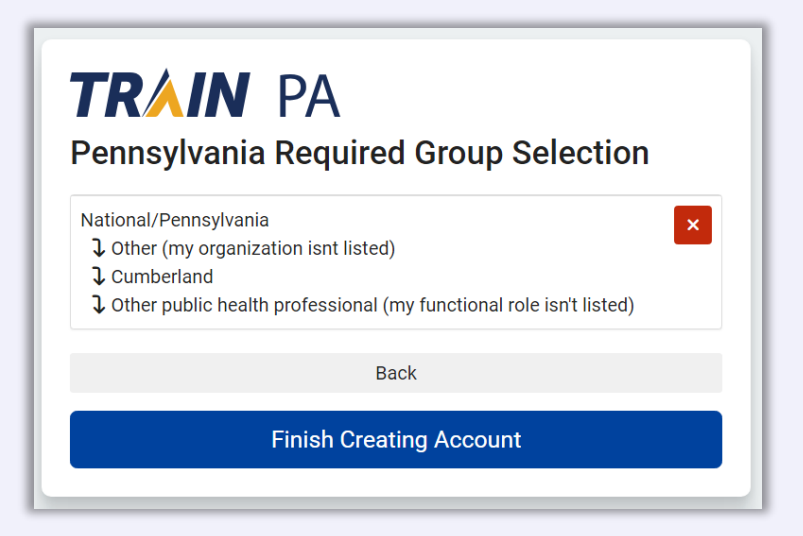

At this point, you will be prompted to go to your email and click on the account confirmation link to sign back in.

Once on your account homepage, click on either of the **links** shown below to finish your account setup.

If you already have an account, click the **profile icon** in the top right corner.

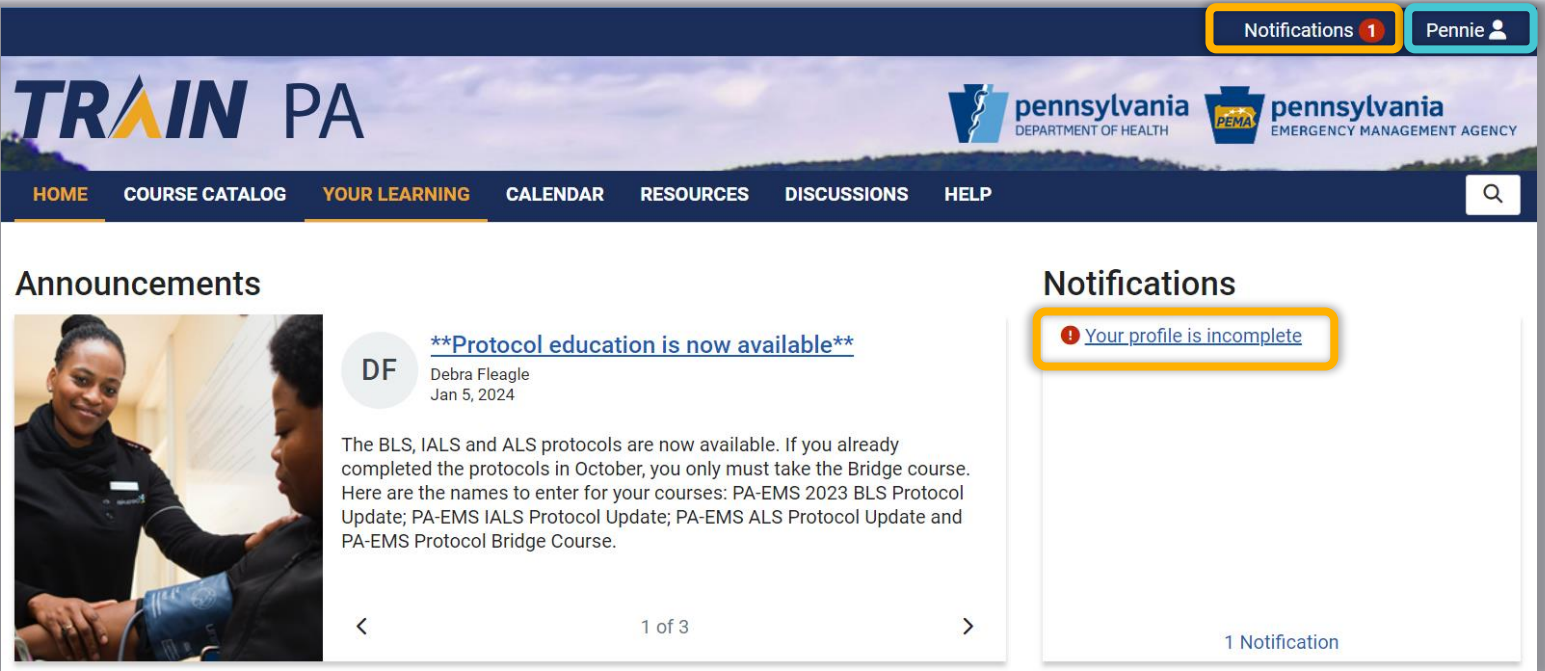

## **Joining the Pennie Learning Group**

<span id="page-9-0"></span>In your profile settings, you will notice the multiple **!** alerts, indicating that section of your profile needs attention. Before navigating to any of those tabs, you will first need to join the Pennie Brokers learning group:

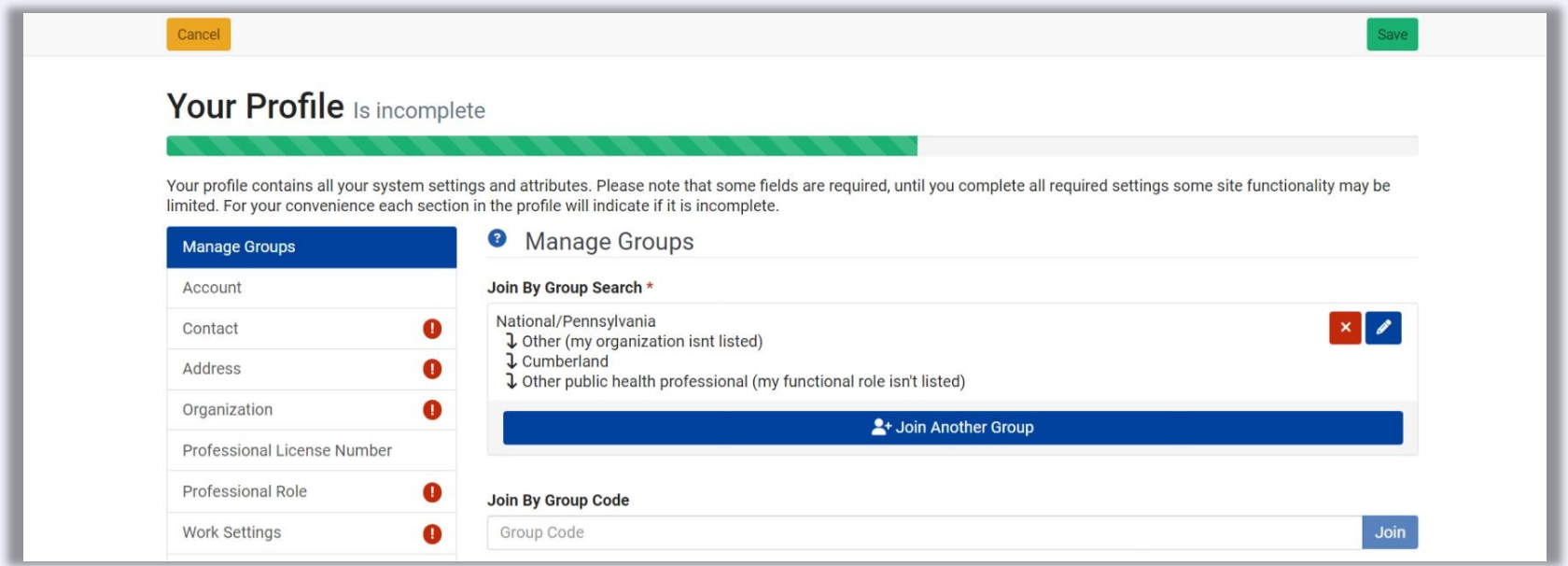

## **Joining the Pennie Learning Group**

### In the *Join By Group Code* box, enter **penniebroker** and click *Join*:

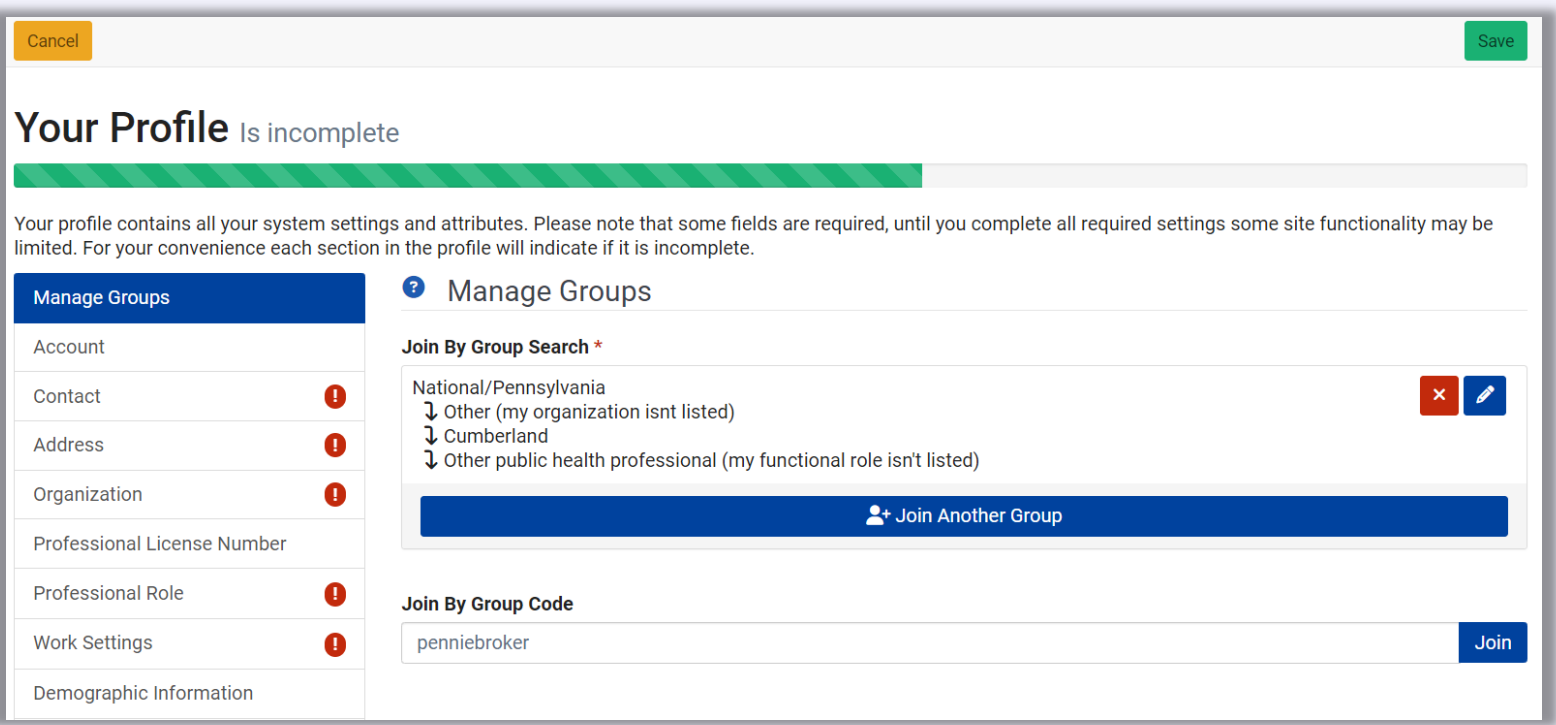

## **Joining the Pennie Learning Group**

Your profile should now reflect that you've joined the *Pennie Users/New Brokers* group:

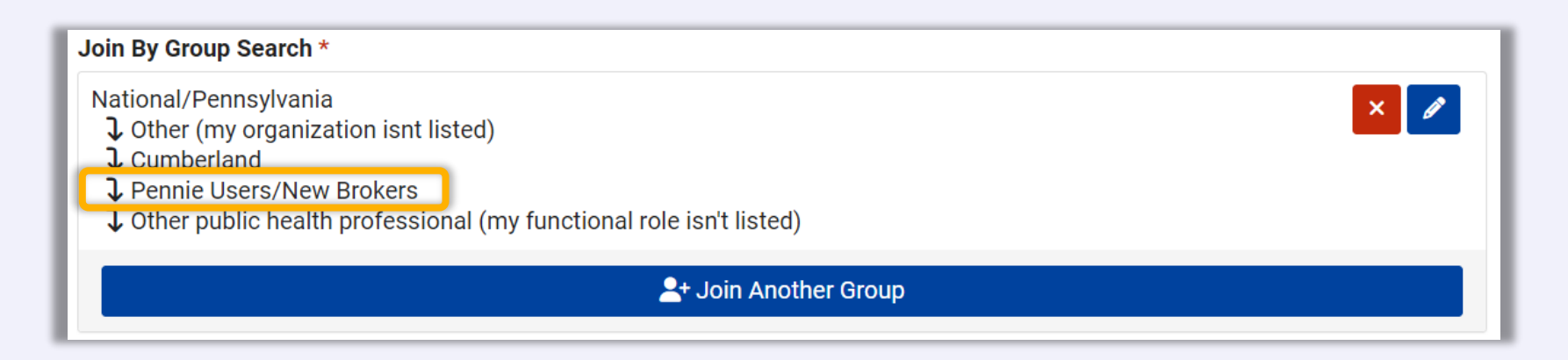

## **Adding your PA License Number**

<span id="page-12-0"></span>To add your PA License Number to your account, select *Professional License Number* along the left-hand side, then click on the *Add a License Number* button:

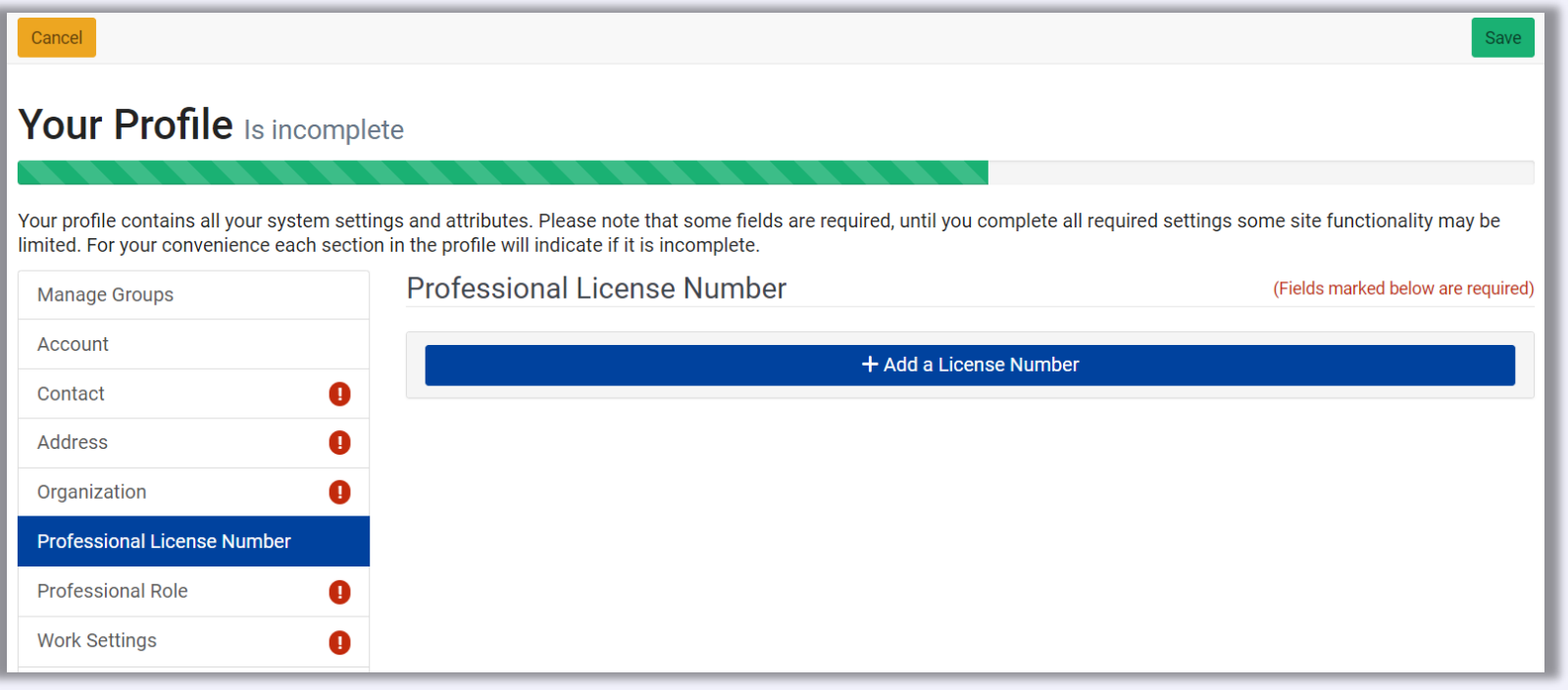

## **Adding your PA License Number**

From the *License Type* dropdown, select "Other:"

From the *License Sub Type* dropdown, select "Other:"

Then, in the *License Number* box, enter your 6-digit **PA License Number**, *not* your National Producer Number (NPN):

Click the green checkbox when done.

Your account should appear as follows:

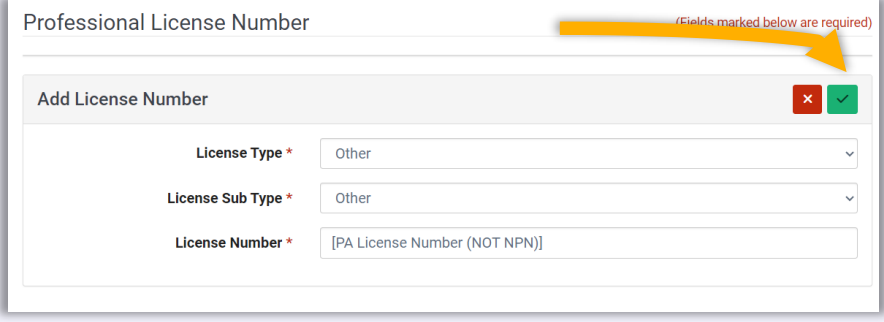

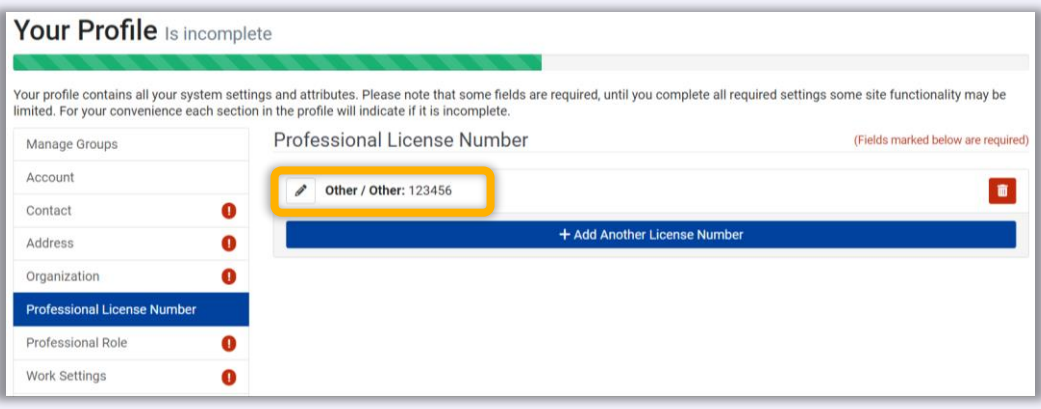

## **Finishing your Profile**

After your license has been added, go through each box with an **!** alert and enter the required information.

Before returning to the homepage, **you** *must* **click the** *Save* **button** or all changes will be lost:

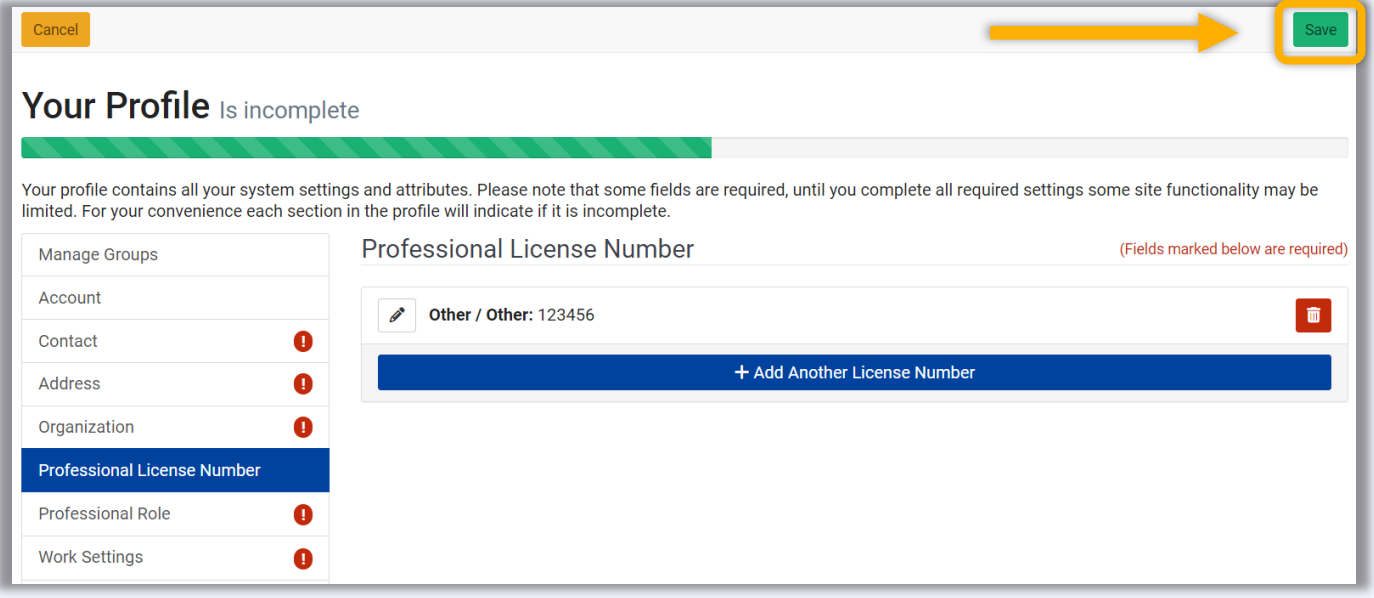

## **Finishing your Profile**

Please ensure the information entered on your TrainPA and Pennie accounts mirror each other *exactly,* **or there will be delays in updating your certification**:

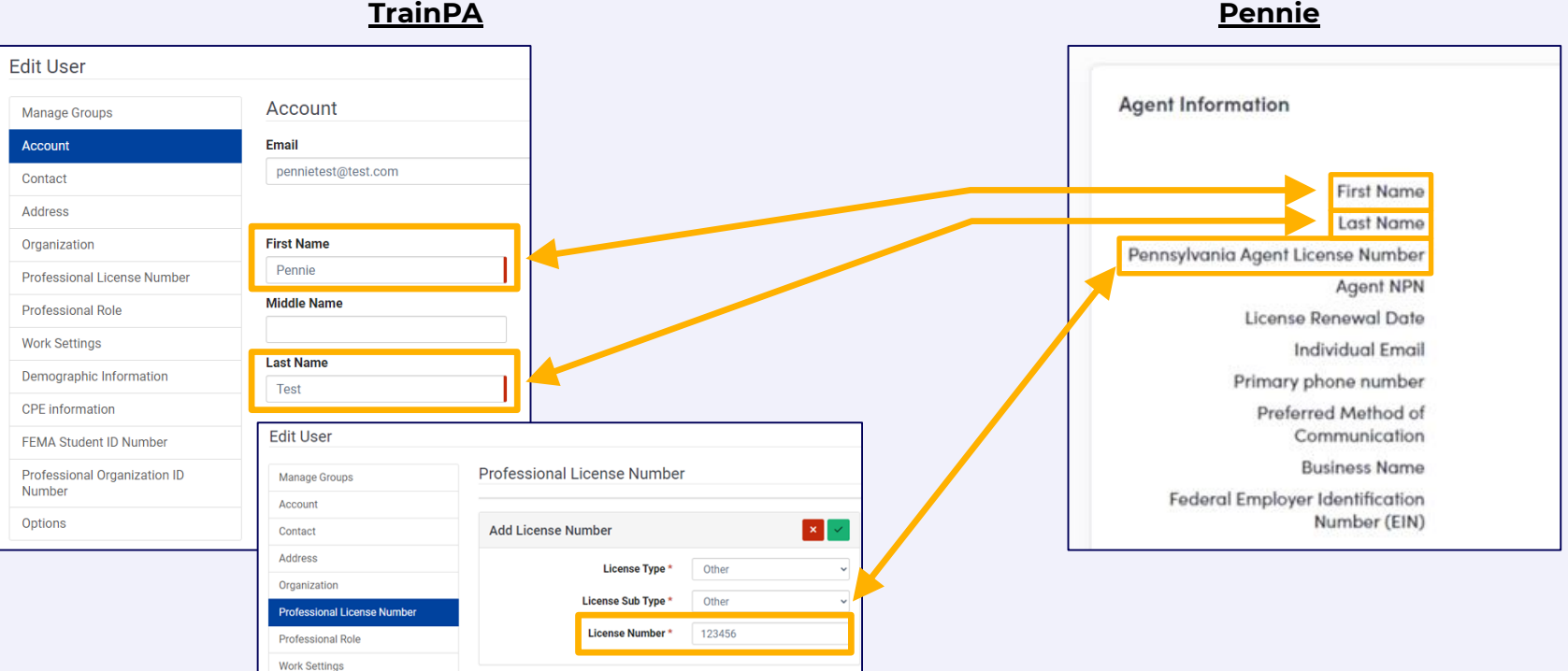

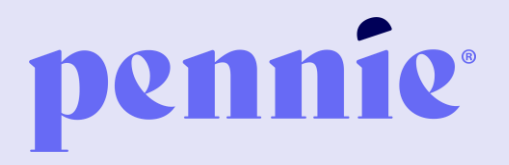

### **ADDRESS**

P.O. Box 11873. Harrisburg, PA 17108 -1873

**PHONE**

+1 844 -844 -8040

**WEB**

[pennie.com](https://pennie.com/)